# View Student Financials & Account Transactions

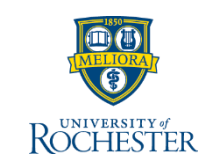

*There will be times you need to view information on a specific student. Depending on your security role, you may not have all the functionalities shown here.* 

#### **Find Student**

The first step in the process is always locating the student in UR Student

- 1. Enter **Student's name** or **UR ID** in
- 2. search bar, then press Enter or click the magnifying class
- 3. Select **Student** from the Categories list
- 4. Click **student's hyperlink**
- 5. From the Student's landing page, click **Student Financials**
- 6. Notice the five tabs:
	- **Academic Period**  view financial information related to a specific Academic Period
	- **Payment Plan**  if a student has set up a Payment Plan, view details here - This tab will not appear if the student has never had a payment plan in UR Student
	- **Account Transactions**  view all account transactions
	- **Outstanding Charges and Payments**  shown here, if applicable
	- **Historical Transactions**  to be populated in January 2021; use the legacy system until then

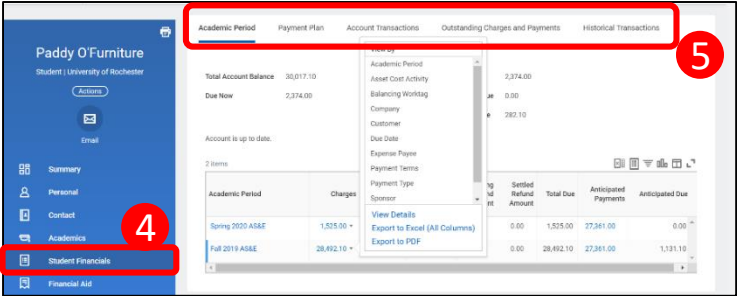

#### Q Paddy O'Furniture **ROCHESTER** 1 **Search Results** Categories Search Results 1 items Student Common Ranking 3 Paddy O'Furniture Expenses Organization Tip: try selecting another category from th Payrol Procuremen Revenue Security 2 Student

#### **View Academic Period Tab**

The tab you land on when you click Student Financials is the Academic Period

- 1. On the **Academic Period** tab, hover mouse cursor over any amount shown in blue to view the drop-down arrow
- 2. To view more details, click **drop-down arrow**
- 3. Click **View Details**

#### **Note:** You can also Export to Excel or PDF

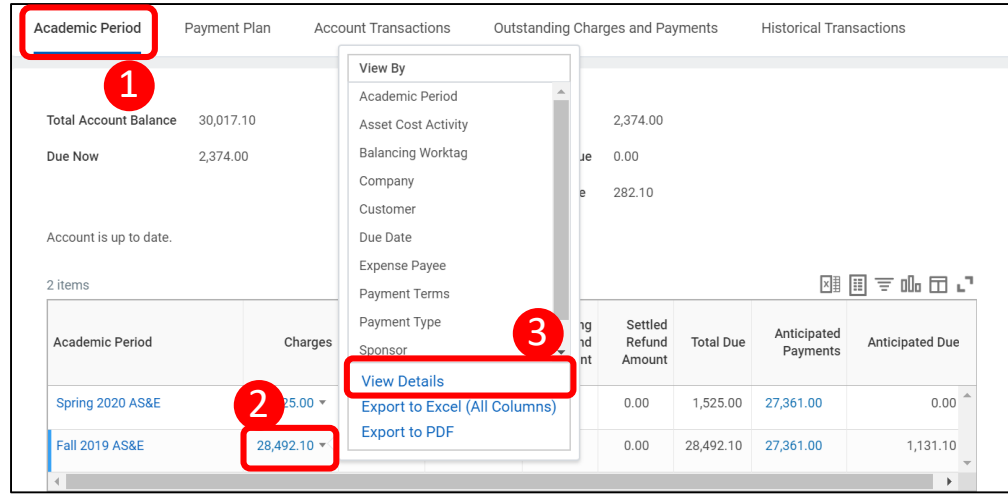

#### **View Account Transactions Tab**

This tab allows you to view all Account Transactions for the student. By default, UR Student organizes them with the most recent transactions on top. Screenshot on reverse side

- 1. Click **Account Transactions** tab
- 2. Click any **Header** in the table to sort and filter data
- 3. Click the **Export** icon to export to Excel

**Note:** Any filters you apply are lost when you export. Best Practice is to first export, then manipulate data in Excel.

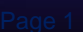

## View Student Financials & Account Transactions

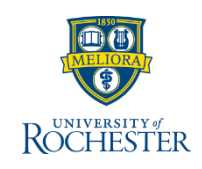

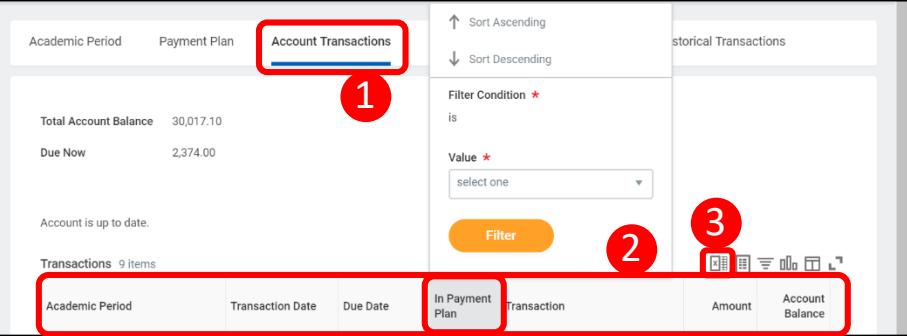

- 4. Hover mouse cursor over relevant **Account Transaction** to view Related Actions  $\left( \begin{array}{c} \blacksquare \\ \blacksquare \end{array} \right)$  icon
- 5. Click **Related Actions** icon to view Related Actions

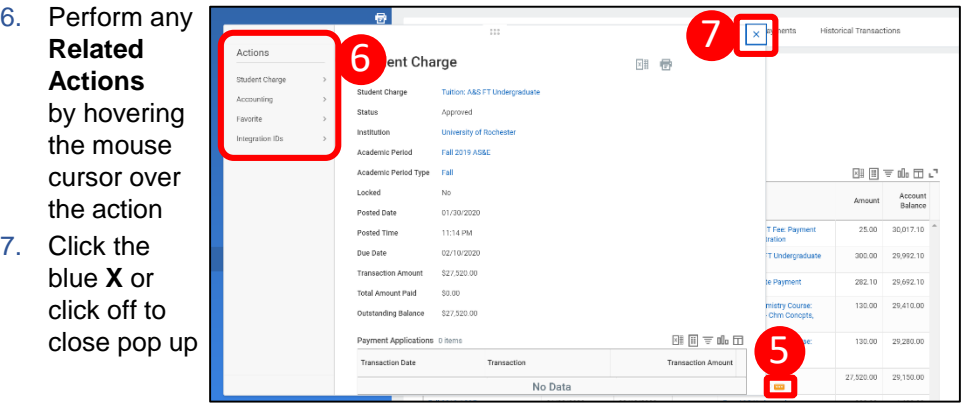

## **Outstanding Charges and Payments Tab**

This tab provides information on Outstanding Charges and Payments, as well as Unapplied Payments and the Encumbrance period. If a student has no outstanding charges or payments, no data populates

- 1. Click the **Outstanding Charges and Payments** tab
- 2. View **Outstanding Charges**, if applicable
- 3. View **Unapplied Payments**, if applicable
- **1. 3a.** For Online payments**, Refund Eligible** reads **No** until they are settled overnight
- **3b.** If a payment is encumbered, it cannot be refunded until after the **Encumbrance End Date** (see below)

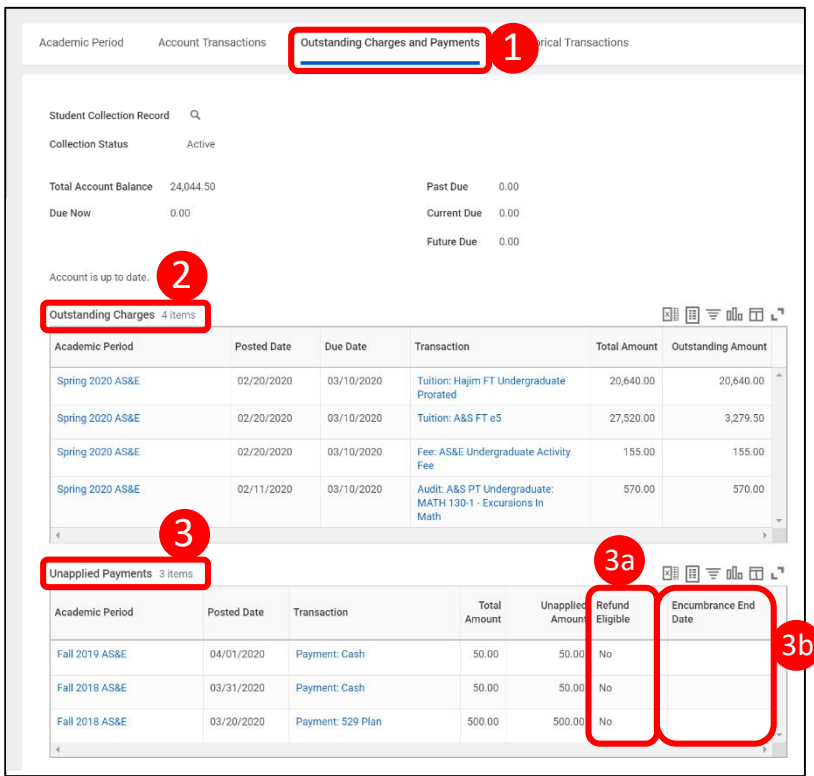

## **Encumbrance**

- Different payment types are encumbered for different timeframes
- The Encumbrance Date for an Online payment expires 5 days after settlement
- Financial aid and Waiver payments are not encumbered
- If a payment is encumbered, it cannot be refunded until after the Encumbrance End Date